## Статусы заявлений при подаче заявлений с ЕПГУ в 1 класс

В системе предусмотрена услуга «Прием заявлений с ЕПГУ в 1 класс». Она дает возможность представителям ребёнка направить заявление со своей учетной записи на портале Госуслуг.

## Жизненный цикл заявления при подаче с ЕПГУ:

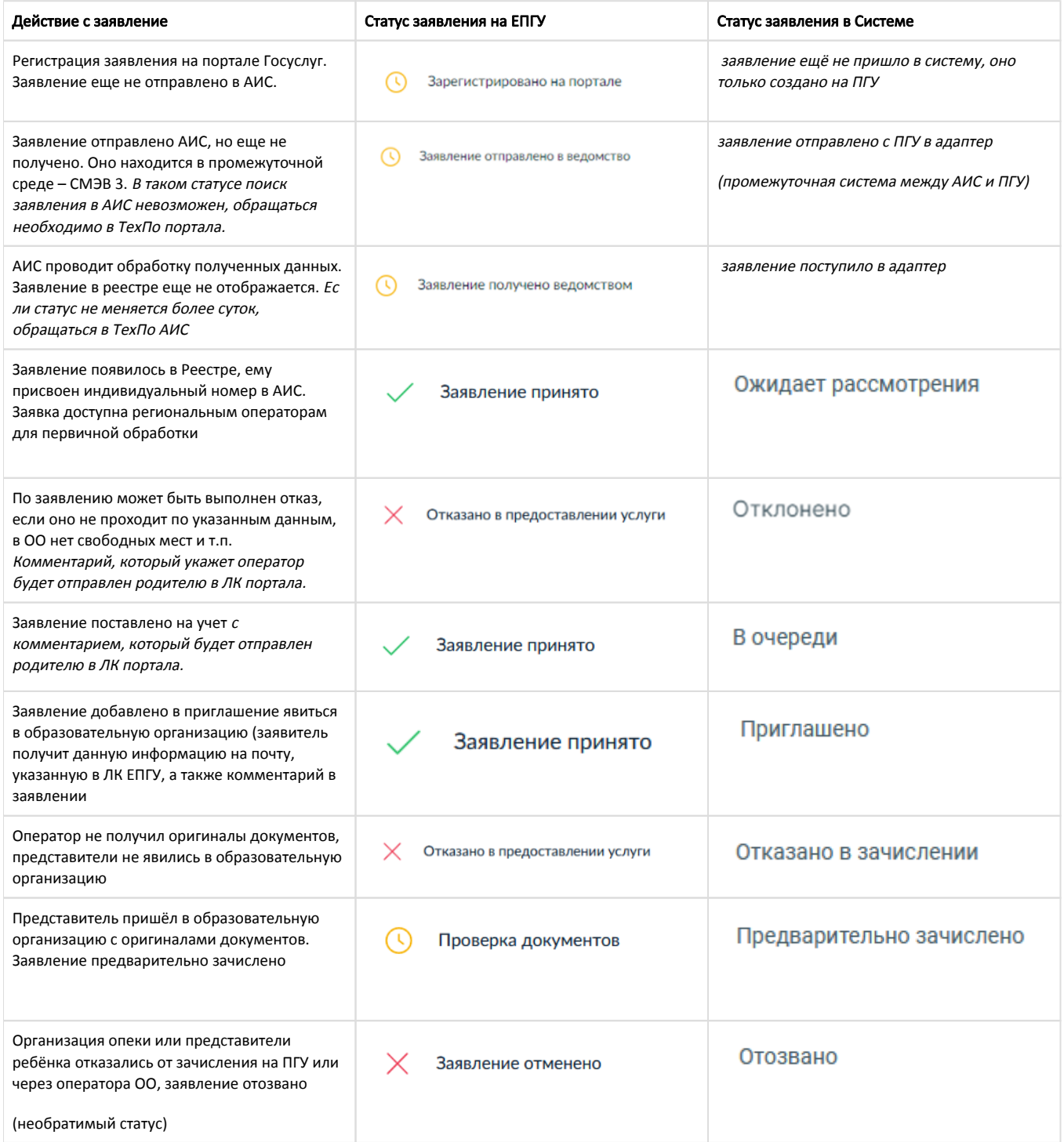

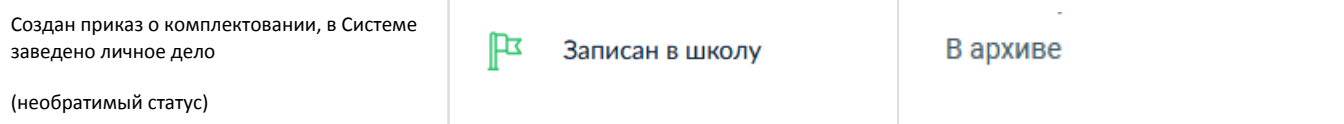

На заполнение подобного заявления уходит не более 15 минут.

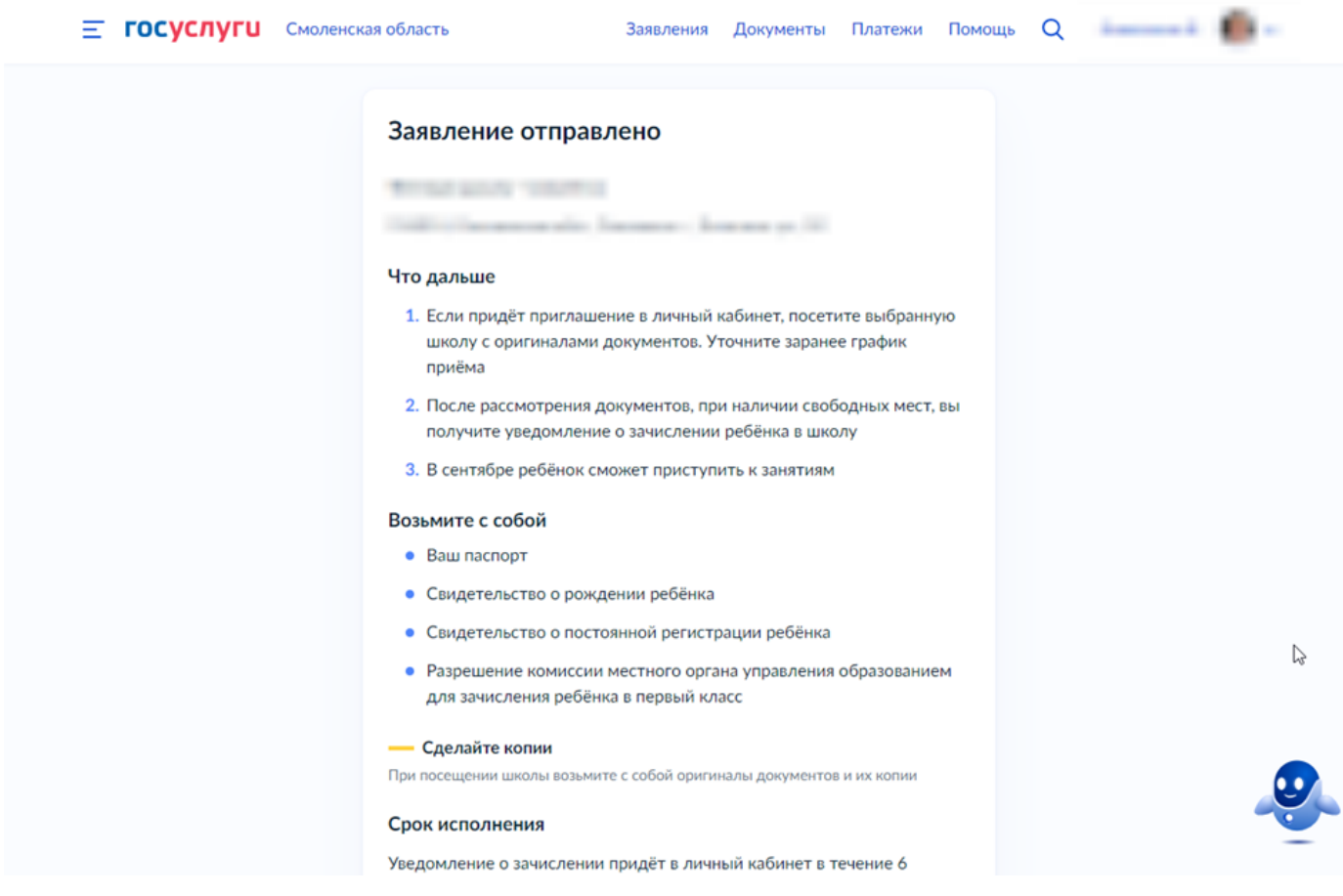

После отправки заявления, если все было заполнено корректно, в течение пары минут ему поэтапно присваиваются следующие статусы:

1) «Зарегистрировано на портале» - регистрация заявления успешно прошла на портале, к заявке прилагаются документы, которые доступны представителю в личном кабинете: файл заявления в pdf и файл xml, в котором указано, в каком виде и составе данные будут отправлены в Систему;

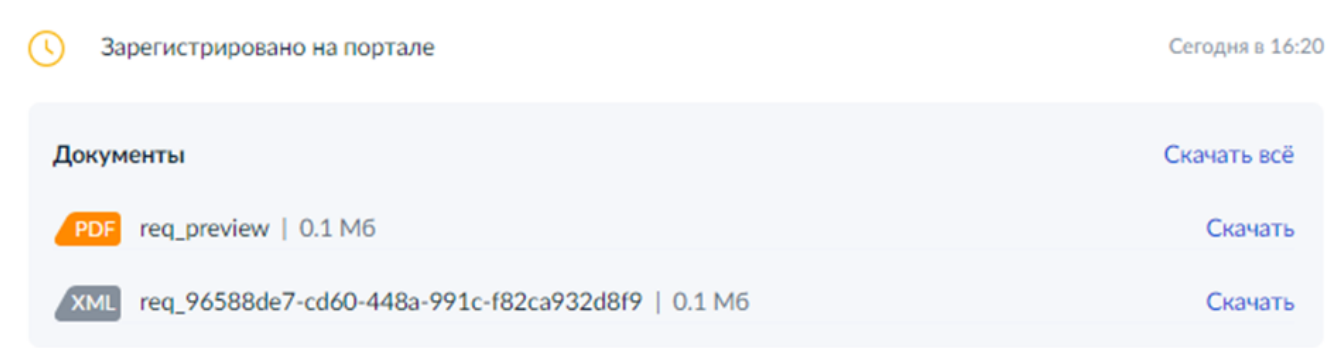

2) «Заявление отправлено в ведомство» - данные по заявлению направлены с портала в Систему;

3) «Заявление получено ведомством» - заявление направлено в ведомство, данные проходят обработку перед попаданием в Реестр заявлений.

4) «Заявление принято» - заявление отображается в Реестре заявлений и доступно региональным операторам для дальнейшей обработки. Заявлению присваивается индивидуальный номер в Системе.

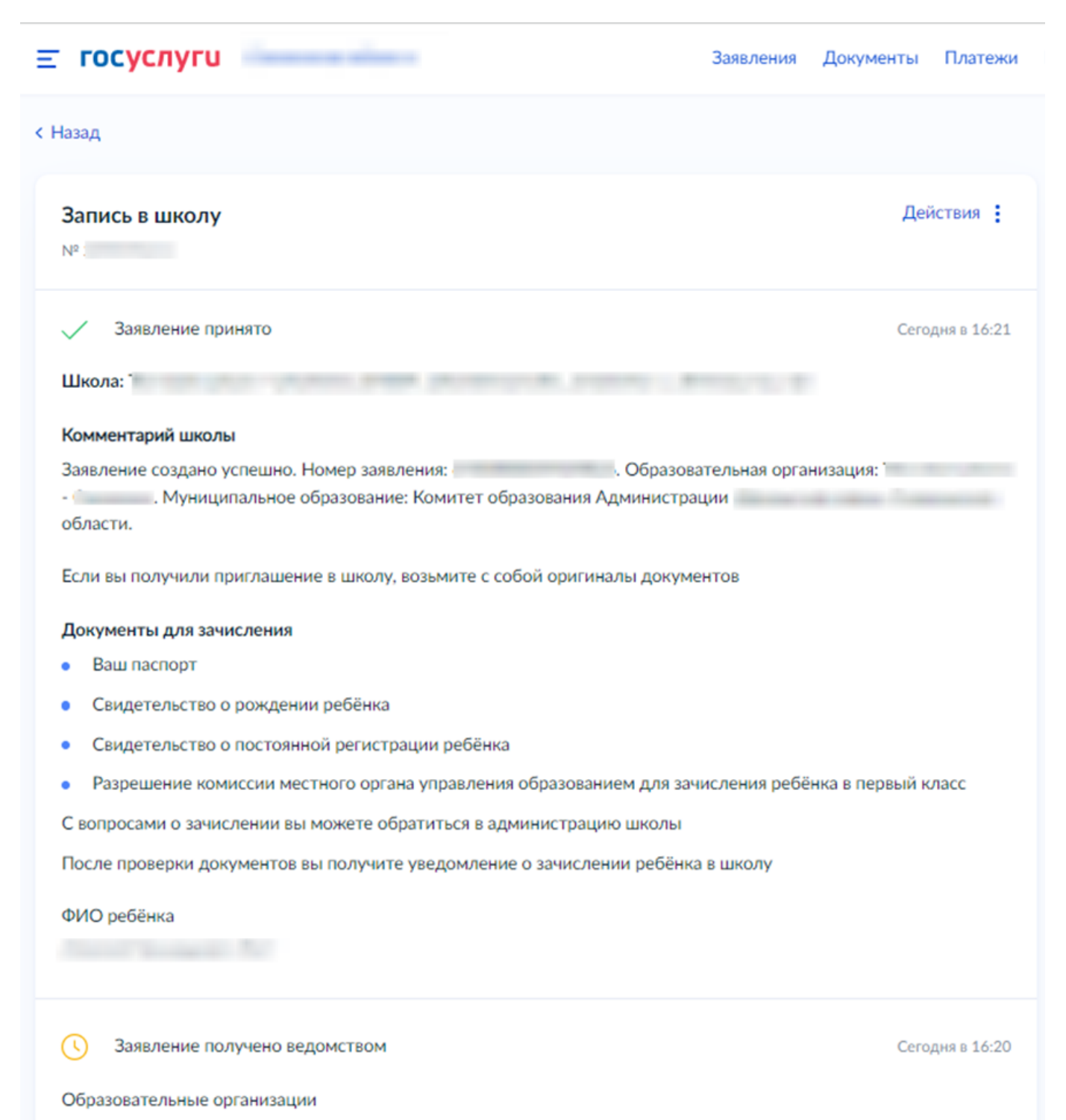

Сообщение доставлено

Поступившее в систему заявление будет выглядеть следующим образом. В шапке карточки заявления будет указан системный номер заявлений, а также портальный номер заявления в графе «Источник». Оба номера представитель видит у себя в личном кабинете портала Госуслуг. По данным номерам можно найти заявление в реестре заявлений, учитывая желаемый год зачисления.

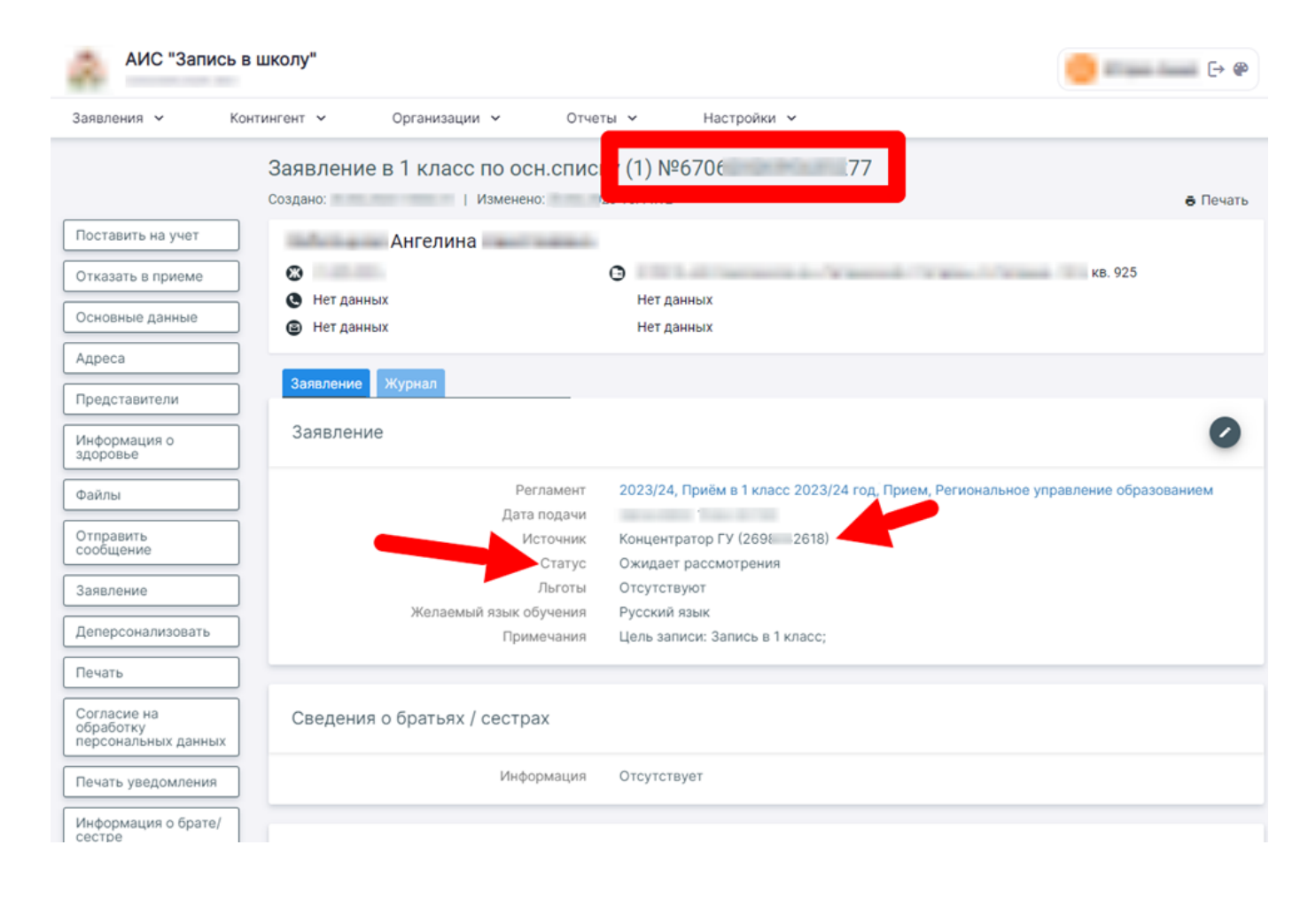

После поступления заявления в систему оператор может начать его обработку. В процессе зачисления ребенка в образовательную организацию заявление получает следующие статусы:

1) «Ожидает рассмотрения» - данные заявления приняты в систему и ожидают дальнейшей обработки оператором.

 На данном этапе в шапке заявления может появиться оповещение о конфликте с другими заявлениями или личными делами в Системе, либо о некорректности/неполноте указанных в заявлении данных. В данном случае следует уточнить правильность информации в заявлении и, при необходимости, связаться с представителями по указанным в заявке контактным данным. Если исправить ошибку не удается, обратитесь в службу технической поддержки.

При смене статуса «Ожидает рассмотрения» на «Отклонено» или «В очереди» оператор должен оставить комментарий для представителя ребенка. Д анное сообщение от оператора родитель увидит в личном кабинете ЕПГУ либо на электронной почте вместе с сообщением о смене статуса заявления. Далее каждая смена статуса заявления должна сопровождаться комментарием оператора.

2.1) После проверки полученных данных оператор должен воспользоваться кнопкой «Поставить на учёт» на панели справа в карточке заявления учащегося. После этого заявление получит статус «В очереди».

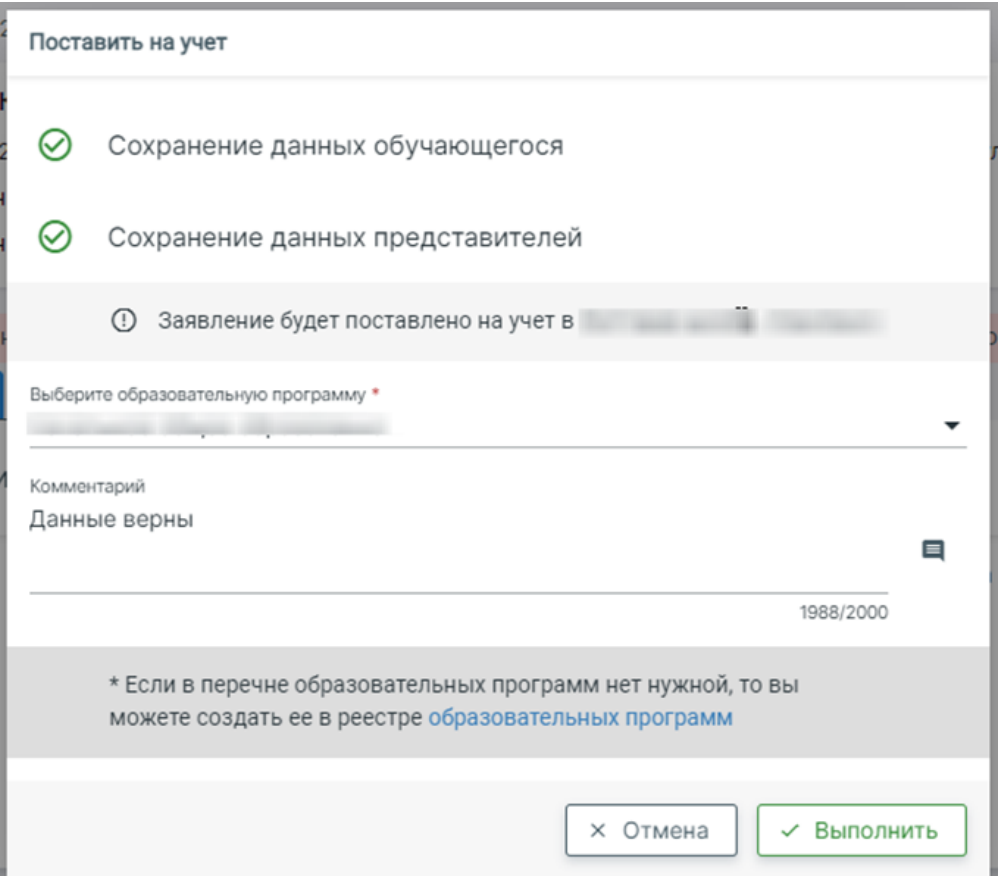

При постановке на учет оператор указывает комментарий, который отобразится у представителя в личном кабинете портала Госуслуг. После нажатия кнопки «Выполнить» заявление будет поставлено в очередь.

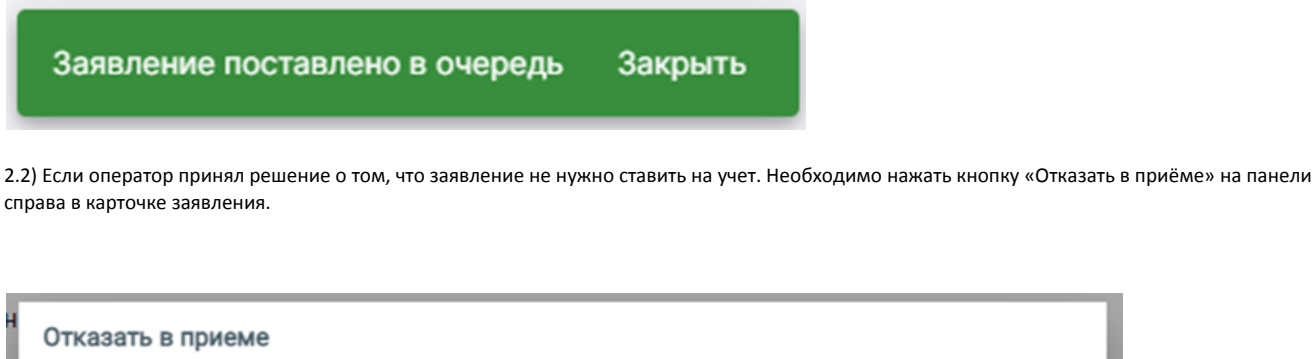

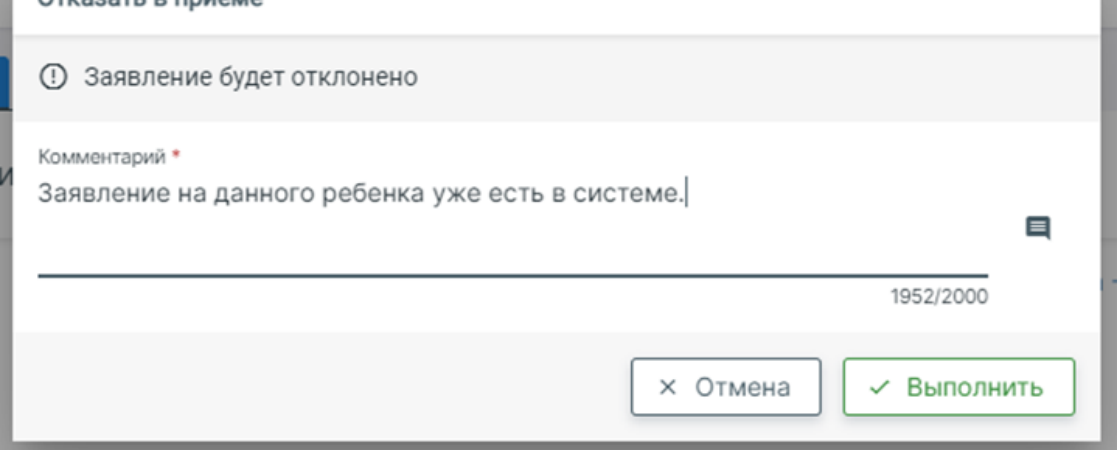

Указанный на данном этапе комментарий появится у представителя в личном кабинете, заявление на портале получит статус «Отказано в предоставлении услуги», в системе статус поменяется с «Ожидает рассмотрения» на «Отклонено».

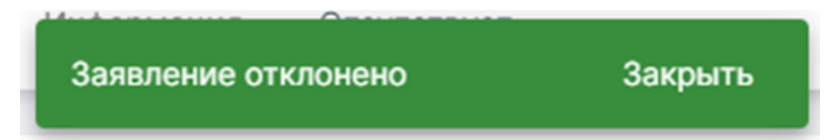

3.1) После того, как заявление получило статус «В очереди» оператор может отказать в зачислении, нажав кнопку «Отказать в зачислении» в карточке заявления. Заявление получит статус «Отказано в зачислении» в Системе. На портале ему будет присвоен статус «Отказано в предоставлении услуги».

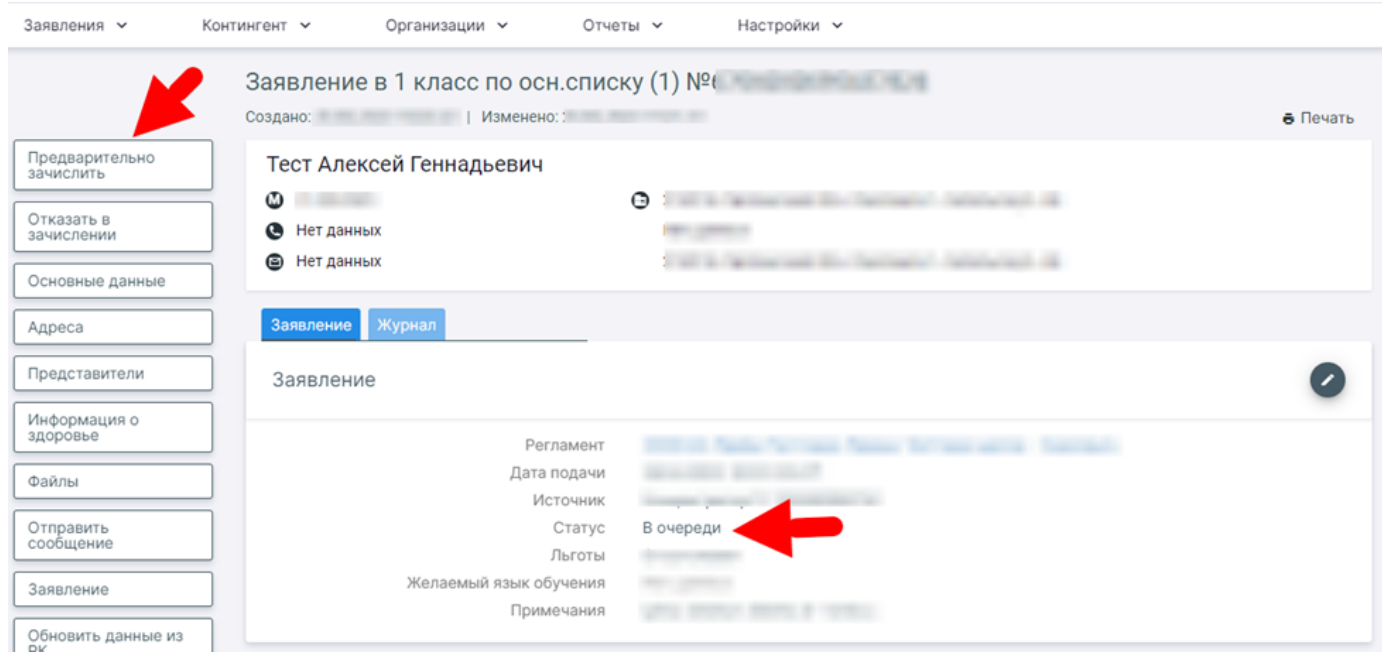

3.2) Для дальнейшего зачисления в карточке заявления необходимо нажать кнопку «Предварительно зачислить». Данные статус нужен для выпуска приказа о комплектовании. Заявление в Системе получит статус «Предварительно зачислено». На ЕПГУ представителю придет уведомление о зачислении со статусом «Записан в школу».

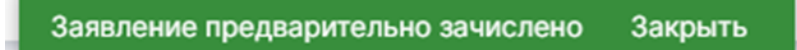

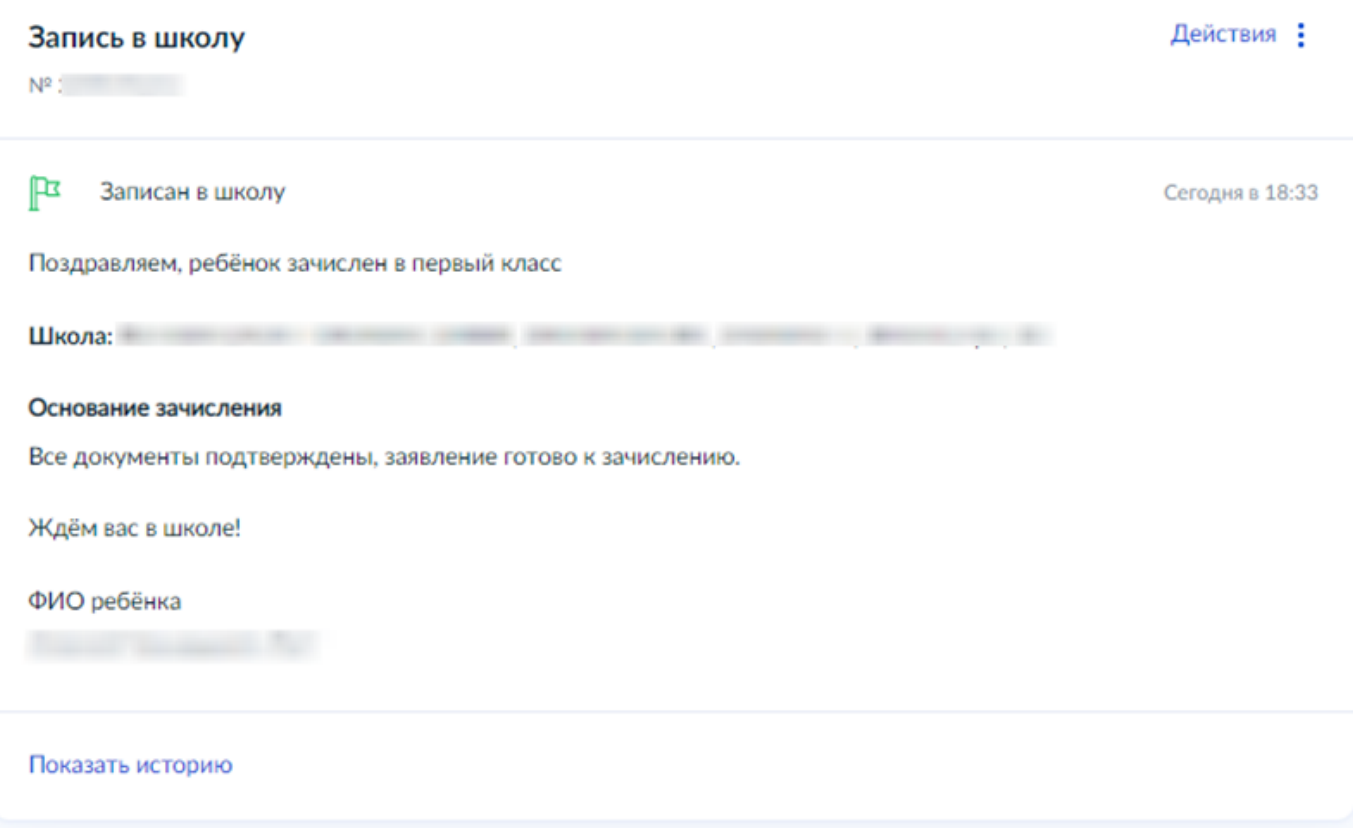

На данном этапе можно вернуть заявление в очередь с помощью кнопки на панели слева в карточке заявления, либо создать приказ о комплектовании в образовательную организацию на ребенка, чтобы зачислить учащегося в 1 класс и создать личное дело в Системе.

4.1) После выпуска приказа о комплектовании заявление в системе получит статус в «В архиве», статус на Госуслугах не изменится.

4.2) Если заявитель забрал документы, когда заявление получило статус «Предварительно зачислено», необходимо в карточке заявления воспользоваться кнопкой «Отозвать». Заявление получит статус «Отозвано».

Заявление отозвано заявителем

Закрыть